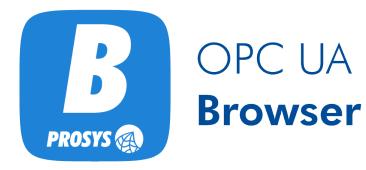

User Manual Version 4.2.0

# Table of Contents

| Introduction                       |
|------------------------------------|
| Installing the Application         |
| Windows 1                          |
| Linux                              |
| macOS                              |
| Uninstalling the Application       |
| Windows 2                          |
| Linux                              |
| macOS                              |
| How to start using the application |
| OPC UA Servers                     |
| Discovery Servers 5                |
| Connecting to a Server             |
| Reverse Connection                 |
| Security Options                   |
| Application Instance Certificates  |
| User Authentication                |
| Address Space Browser              |
| Nodes                              |
| Searching for a Node               |
| Copying browse path                |
| Viewing DataTypeDictionary data    |
| Writing to a Variable              |
| Calling a Method                   |
| Attributes and References View     |
| Data View                          |
| History View                       |
| Event View                         |
| Basic Events and Conditions        |
| Condition Refresh                  |
| Event History View                 |
| Image View                         |

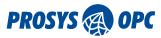

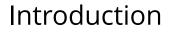

Prosys OPC UA Browser is a general-purpose OPC UA Client. You can test connections and view data from any OPC UA server. The main functions of the OPC UA Browser include browsing the server address space, reading and writing variables, monitoring variables and events, and reading a history of variables and events.

The newest versions of the OPC UA Browser can be installed with an auto-update feature offered during the installation process. If you do not want to enable the auto-update feature, you can find the option to check for updates manually from the application's *Help* menu whenever you choose.

# Installing the Application

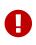

If upgrading from version 3.x.x or earlier, you should note that the locations for the installation and the settings have changed. All your previous settings will be lost. The older version of Prosys OPC UA Client (the previous name) is not automatically removed but can be uninstalled manually.

The installation includes a complete "embedded" Java Runtime Environment (JRE). This ensures that although the application runs in a Java environment, you do not need to install Java on your computer and worry about the Java updates. The embedded Java is only used for this application.

The application install packages are available from http://www.prosysopc.com upon your request. You should receive the correct package, depending on your target environment.

#### Windows

On Windows, run the installer executable prosys-opc-ua-browser-windows-x64-4.2.0-xxx.exe and follow the instructions. By default, the application is installed to the folder *Program Files/ProsysOPC/Prosys OPC UA Browser*.

#### Linux

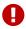

The application requires a GUI (Linux Desktop Environment) in order to run.

On Linux, first open the terminal and navigate to the directory of the downloaded .sh file.

Then run the installation with the command

sudo sh prosys-opc-ua-browser-linux-x64-4.2.0-xxx.sh

This will open the installer where you can follow the steps to complete the installation. By default, the application is installed to the folder *opt/prosys-opc-ua-browser*.

#### macOS

On macOS, run the installer application and follow the instructions. By default, the application is installed to the folder /Applications.

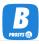

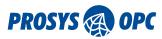

# Uninstalling the Application

### Windows

On Windows the application can be uninstalled through the Control Panel or the *Apps & features* menu, or optionally with the uninstaller that is located in the installation folder.

### Linux

On Linux, open the terminal and navigate to the installation folder (default folder is *opt/prosys-opc-ua-browser*) and use the command sudo ./uninstall.

### macOS

On macOS you can just remove the application from the Applications folder.

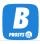

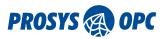

# How to start using the application

This chapter briefly explains how you can get started with the OPC UA Browser. If you prefer to watch a video tutorial, you can find a four-part series on our YouTube channel: https://www.youtube.com/watch?v=M3rBjffmmUk&list=PLZpqH2EeqVW3P4NQGgXn9tsulWh\_p5cMN

The OPC UA Browser remembers the server connections you have made. The connections are listed for you in the starting view of the application (see Figure 1). Your favorite connections are listed first, followed by the rest of the connections. You can add and remove favorite connections by clicking the star icon on the right side of the Quick Links in the starting view or on the left side of the address bar during an active session. You can remove connections from Quick Links by pressing the 'X' next to each connection.

The OPC UA Browser has the internet-based UADEMO server set for you by default. This way, you can get started right away, even if you do not know any other server addresses. Follow the instructions on the left side of the starting view to establish a connection. Note, that you cannot form a secure connection to the UADEMO server. You can read more about security in Security Options.

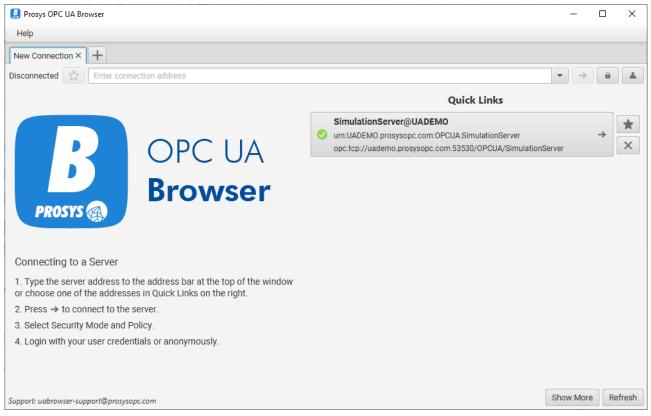

Figure 1. Starting view of the OPC UA Browser

With the OPC UA Browser, you can have multiple server connections and manage them using tabbed pages. The address space of each server is represented in the *Address Space Browser* on the left side of the user interface window.

Attributes and References is a default view for every server. By clicking the '+' button highlighted in Figure 2 by the red circle, you can add any number of the other views: *Data View* for monitoring variables, *History View* to explore historical data of variables, *Event View* to monitor events and alarms and *Event History View* for requesting the history of events from the server. *Image View* provides a unique view for monitoring image data. Figure 2 illustrates the layout of the OPC UA Browser.

You can find the most useful Nodes from the Objects folder on the left side of the view shown in Figure

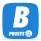

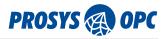

2. If you want to monitor a Variable from the Objects folder, you have two ways of achieving the same result. Right-click on a Variable and select *Monitor Data* (see Figure 2). This will open a new Data View for you with the chosen Variable. Alternatively, you can click on the '+' button mentioned above to open a Data View and drag the Variable into the table (see Data View for more information).

| Prosys OPC UA Browser                                                                                                    |                                                                                                    |                                                                                                    |          |                         |          | - 🗆 X                |
|----------------------------------------------------------------------------------------------------|----------------------------------------------------------------------------------------------------|----------------------------------------------------------------------------------------------------|----------|-------------------------|----------|----------------------|
| Help                                                                                                    |                                                                                                    |                                                                                                    |          |                         |          |                      |
| ✓ SimulationServer@UADEMO × +                                                                                                    |                                                                                                    |                                                                                                    |          |                         |          |                      |
| Running 🔶 opc.tcp://uademo.prosysop                                                                                                    | c.com:53530/OPCUA/Sin                                                                                                    | nulationServer urn:UAD                                                                                                    | EM       | D.prosysopc.com:OPCUA:S | imulatio | nServer 💌 🗙 🔒 🔺      |
| ♦ ♦ <b>③ Q 1</b>                                                                                                    | Attributes and Refere                                                                                                    | nces +                                                                                                    |          |                         |          |                      |
| <ul> <li>Objects</li> <li>Aliases</li> </ul>                                                                                                    | 0                                                                                                    | $\sim$                                                                                                    |          | Filters                 | Browsel  | Direction Forward 💌  |
| MyObjects                                                                                                    | Attribute                                                                                                    | Value                                                                                                    |          | ReferenceType           |          | Target               |
| <ul> <li>Wester</li> </ul>                                                                                                    | Nodeld                                                                                                    | ns=3;i=1001                                                                                                    | $\hat{}$ | HasTypeDefinition       |          | BaseDataVariableType |
| <ul> <li>Simulation</li> </ul>                                                                                                    | NodeClass                                                                                                    | Variable                                                                                                    |          | HasSignal               |          | Signal               |
| <ul> <li>Counter</li> <li>Refresh</li> <li>Sa</li> <li>Sa</li> <li>Write Value</li> <li>Si</li> <li>Monitor Data</li> <li>So</li> <li>Stati</li> <li>Copy BrowsePath</li> <li>Types</li> <li>Views</li> </ul> | <ul> <li>BrowseName</li> <li>DisplayName</li> <li>Description</li> <li>WriteMask</li> <li>UserWriteMask</li> <li>Value</li> <li>DataType</li> <li>ValueRank</li> <li>ArrayDimensions</li> <li>AccessLevel</li> <li>UserAccessLevel</li> <li>MinimumSampli</li> <li>Historizing</li> <li>RolePermissions</li> <li>UserRolePermis</li> </ul> | 3:Counter<br>Counter<br>None<br>10.0<br>Double<br>Scalar<br>[CurrentRead, Histor<br>[CurrentRead, Histor<br>-1.0<br>true<br>Bad_AttributeIdInval<br>Bad_AttributeIdInval |          |                         |          |                      |

Figure 2. OPC UA Browser Overview

| Prosys OPC UA Browser                                        |                  |            |               |          |           |                 |                |               | - 0              | ×      |
|--------------------------------------------------------------|------------------|------------|---------------|----------|-----------|-----------------|----------------|---------------|------------------|--------|
| Help                                                         |                  |            |               |          |           |                 |                |               |                  |        |
| SimulationServer@UADEMO ×                                    | +                |            |               |          |           |                 |                |               |                  |        |
| Running                                                      | mo.prosysopc.com | 53530/01   | PCUA/Simulati | onServer | urn:U/    | ADEMO.prosysopo | .com:OPCUA:Sim | ulationServer | ▼ X â            |        |
| ← ⇒ <a> </a>                                                 | At               | tributes a | nd References | Data V   | 'iew ×    | +               |                |               |                  |        |
| Objects                                                      |                  | Subscript  | tion Enabled  | Subscri  | ption Set | tings           | Logging S      | ettings       | Logging disabled | I      |
| <ul> <li>Aliases</li> <li>MyObjects</li> </ul>               | #                | NodeID     | DisplayNa     | Value    | Data      | SourceTimest    | ServerTimest   | StatusCode    | MonitoringMo     | Grap ' |
| <ul> <li>Server</li> </ul>                                   | 0                | ns=3;i     | Counter       | 23.0     | Double    | 12/09/21 09:    | 12/09/21 09:   | GOOD (0       | Reporting        |        |
| 🔻 📒 Simulation                                               | 1                | ns=3;i     | Random        | -0.36    | Double    | 12/09/21 09:    | 12/09/21 09:   | GOOD (0       | Reporting        |        |
| Sounter                                                      | 2                | ns=3;i     | Sawtooth      | -2.0     | Double    | 12/09/21 09:    | 12/09/21 09:   | GOOD (0       | Reporting        |        |
| Random                                                       | 3                | ns=3;i     | Sinusoid      | 1.73     | Double    | 12/09/21 09:    | 12/09/21 09:   | GOOD (0       | Reporting        |        |
| Sawtooth                                                     | 4                | ns=3;i     | Square        | 2.0      | Double    | 12/09/21 09:    | 12/09/21 09:   | GOOD (0       | Reporting        |        |
| <ul> <li>Sinusoid</li> <li>Square</li> </ul>                 | 5                | ns=3;i     | Triangle      | 1.33     | Double    | 12/09/21 09:    | 12/09/21 09:   | GOOD (0       | Reporting        |        |
| <ul> <li>Square</li> <li>Square</li> <li>Triangle</li> </ul> |                  |            |               |          |           |                 |                |               |                  |        |
| StaticData                                                   |                  |            |               |          |           |                 |                |               |                  |        |
| Types                                                        |                  |            |               |          |           |                 |                |               |                  |        |
| Views                                                        |                  |            |               |          |           |                 |                |               |                  |        |
|                                                              |                  |            |               |          |           |                 |                |               |                  |        |
|                                                              |                  |            |               |          |           |                 |                |               |                  |        |
|                                                              |                  |            |               |          |           |                 |                |               |                  |        |
|                                                              |                  |            |               |          |           |                 |                |               |                  |        |
|                                                              |                  |            |               |          |           |                 |                |               |                  |        |
|                                                              |                  |            |               |          |           |                 |                |               |                  |        |
|                                                              |                  |            |               |          |           |                 |                |               |                  |        |

Figure 3. Data View with six Variables.

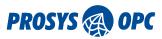

# **OPC UA Servers**

OPC UA Servers are connected with a server address. To establish a connection, you need to find out the server's address that you wish to connect to.

The address always takes the form

<Protocol>://<Hostname>:<Port>/<ServerName>

The address starts with a Protocol identifier, which is most often opc.tcp:// (corresponding to OPC UA TCP). The protocol identifier is followed by the computer's hostname where the server is running (localhost always works locally) and the TCP port the server is listening to. OPC UA defines a standard port number as 4840, but this is often reserved for a Discovery Server, and the actual servers use custom port numbers. The server address may also contain a ServerName part. If the ServerName is not defined, the / character may be omitted before it.

If you do not have any actual OPC UA servers available to connect to, you can use the Prosys OPC UA Simulation Server to play around with the application. You can download the Prosys OPC UA Simulation Server from https://www.prosysopc.com website and run it locally. You can then use the following server address:

0

opc.tcp://localhost:53530/OPCUA/SimulationServer

Alternatively, you can connect to a publicly available server via the Internet. The address of that server is listed below:

opc.tcp://uademo.prosysopc.com:53530/OPCUA/SimulationServer

#### **Discovery Servers**

OPC UA defines two types of Discovery Servers:

- Local Discovery Server (LDS) is often installed on the PC to keep a list of installed servers on the local computer. OPC Foundation provides a standard implementation of the LDS.
- Global Discovery Server (GDS) is an application that is designed to keep a list of servers installed on a site-wide network. The GDS can also manage application instance certificates as a central Certificate Authority (CA). OPC Foundation provides a sample implementation of the GDS.

Also, each OPC UA server contains an internal discovery server that can provide similar information about the server application itself. The LDS typically listens to the TCP 4840 Port (having address opc.tcp://localhost:4840). Several embedded devices and PLCs, which do not have any LDS, also use Port 4840 for the actual server address.

If you have a GDS available, you need to find its address, similar to other OPC UA server applications.

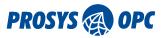

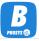

## Connecting to a Server

Connecting to an OPC UA server is based on the server address that can be typed in the address bar at the top of the window (see Figure 4). Previously used addresses are available from the dropdown menu so that it is easy to reselect them. On the right-hand side of the address bar, there is a button for connecting to and disconnecting from the server. If the client cannot connect to the server, an error dialog is shown, displaying the error message that explains the failure to establish a connection.

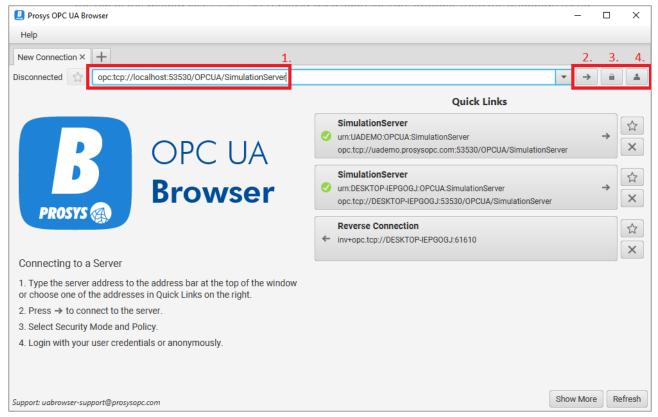

*Figure 4. Server Address Bar (1.) Connect/Disconnect button (2.) Security Settings (3.) and User Authentication Settings (4.)* 

If the client manages to connect but determines that the target is an OPC UA Discovery Server (see Discovery Servers above), it prompts for a selection from the available server addresses provided by the discovery server. You can then choose one of the actual server addresses to make a new connection attempt.

Prosys OPC UA Browser accepts partial addresses as well: if you only enter the hostname, opc.tcp is assumed to be the protocol, and the port number will be set to 4840.

#### **Reverse Connection**

Prosys OPC UA Browser supports the connect mechanism where the OPC UA Server initiates the connection. To establish the reverse connection, you need to use the inv+ prefix like this:

```
inv+opc.tcp://localhost:61610
```

Alternatively, you can use one of the following shorthand notations inv, inverse, rev, reverse with a port

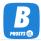

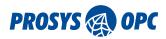

number. They will create address inv+opc.tcp://<hostname>:port. It is treated as an IPv6 wildcard address to determine which network interfaces are listened for reverse connections. For example, entering:

reverse:61610

on a machine with hostname EXAMPLE would produce the following address

inv+opc.tcp://EXAMPLE:61610

when the connection is established. Moreover, it would also listen to incoming connections by binding to all IP addresses the machine has.

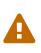

The hostname part is used to determine which local address(es) are listened to for incoming connections. The machine hostname is treated as a wildcard for all the IPs the machine has. Otherwise, it must be one of your machine's IP addresses or a hostname that your DNS resolves to a local IP address.

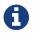

Reverse Connections only work on opc.tcp.

#### **Security Options**

Whenever you make a connection to a server, you must choose the level of security to use. The security options include Security Mode and Security Policy. The alternative Security Modes are:

- 1. None
- 2. Sign
- 3. Sign & Encrypt

If the selected Security Mode is None, the connection is not secured at all. If Sign is selected, the messages used in the communication are signed to protect them from alteration during transfer. Choosing Sign & Encrypt gives the highest level of security, protecting the contents of the communication from being seen by any third parties.

The security policy determines the algorithm for signing and encrypting. As defined by the OPC UA Specification v1.04 (Figure 5), there are multiple security policies available. Each one of them defines a set of security algorithms and parameters to use for the OPC UA TCP communication:

- 1. Basic128Rsa15
- 2. Basic256
- 3. Basic256Sha256
- 4. Aes128Sha256RsaOaep
- 5. Aes256Sha256RsaPss

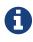

Technically, there is also a Security Policy None, but that is not visible in the UI, as it is only used (automatically) in combination with the Security Mode None.

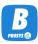

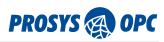

| Prosys OPC UA Browser                                                                                    |                                                                    |                                               | - 🗆 X                    |
|----------------------------------------------------------------------------------------------------|--------------------------------------------------------------------|-----------------------------------------------|--------------------------|
| Help                                                                                                    |                                                                    |                                               |                          |
| New Connection × +                                                                                       |                                                                    |                                               |                          |
| Disconnected 😭 opc.tcp://uademo.prosys                                                                   | opc.com:53530/OPCUA/Simu                                           | lationServer urn:UADEMO:OPCUA:Simulation      | nServer 🔻 🔿 🔒 🔺          |
|                                                                                                    |                                                                    | Qu                                            | iick Links               |
|                                                                                                    | Security Settings                                                  | X                                             | 7                        |
|                                                                                                    | Security Mode                                                      | Security Policy                               | D/OPCUA/SimulationServer |
| PROSYS                                                                                                   | <ul> <li>None</li> <li>Sign</li> <li>Sign &amp; Encrypt</li> </ul> | Basic128Rsa15     Basic256     Basic256Sha256 | onServer → X             |
| Connecting to a Server                                                                                   |                                                                    | Aes128Sha256RsaOaep<br>Aes256Sha256RsaPss     |                          |
| <ol> <li>Type the server address to the address<br/>or choose one of the addresses in Quick L</li> </ol> | Show only modes that a                                             | re supported by the server                    |                          |
| 2. Press $\rightarrow$ to connect to the server.                                                         |                                                                    | UK Cancer                                     |                          |
| 3. Select Security Mode and Policy.                                                                      |                                                                    |                                               |                          |
| 4. Login with your user credentials or anony                                                             | ymously.                                                           |                                               |                          |
| Support: uabrowser-support@prosysopc.com                                                                 |                                                                    |                                               | Show More Refresh        |

Figure 5. Security Settings

To establish a connection, the selected mode and policy must match the ones supported by the server application. To help find an applicable mode, you can use the *Show only modes that are supported by the server* option.

If you wish to use a secure connection (Sign or Sign&Encrypt), the client and server applications must trust each other. To build a trust relationship, the applications use Application Instance Certificates.

### **Application Instance Certificates**

OPC UA applications are identified using Application Instance Certificates. All applications that wish to communicate securely need to have a certificate. The certificates enable identifying the applications reliably. The certificates are based on Public Key Infrastructure (PKI) principles defined by the X.509 standard.

To build the trust relationship between each other, the applications use a Certificate Store where they keep the certificates of other known applications and where they can define which certificates (and applications) are trusted.

By default, all OPC UA applications can create the certificate for themselves. In these cases, we talk about Self-signed certificates. In the case of self-signed certificates, each application must form trust with other applications separately. Therefore, by default, when you try to connect securely to a new server for the first time, you get a Bad\_SecurityChecksFailed error, indicating that the server does not trust your client application. You must then go to the server configuration, locate the certificate of the client application, and define that it can be trusted.

After the server trusts the client certificate, you still need to make the client trust the server: the client prompts you accordingly (Figure 6).

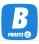

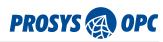

| Accept Certificate? –                                                                                                    |       | × |
|----------------------------------------------------------------------------------------------------|-------|---|
| Subject : DC=DESKTOP-QNE7FM7, O=Prosys OPC, CN=SimulationServer<br>Issued by : DC=DESKTOP-QNE7FM7, O=Prosys OPC, CN=SimulationServer<br>Valid from: Mon May 20 08:53:48 EEST 2019<br>to: Thu May 17 09:53:48 EEST 2029<br>* NOTE! The Certificate is self-signed. |       |   |
| Certificate Details                                                                                                    |       |   |
| Accept Permanently Accept Once Re                                                                                                    | eject |   |

Figure 6. Certificate verification dialog in the client application

If you select *Accept Permanently*, the certificate is moved to the list of trusted certificates in the client. From now on, as long as the certificates are valid, both client and server trust each other and can open secure communication with each other.

The Certificate contains information about the application and a cryptographic Public Key. A separate Private Key accompanies it. These two keys enable asymmetric encryption, which is the basis of the OPC UA security mechanism. To keep things secure, the private key must be kept secret from other people and applications. It should be available only for the application itself.

You can find the certificate for the OPC UA Browser itself and all the certificates given to the application by other applications in the *Certificates* dialog that can be opened from the *Help* menu. In this dialog, you can examine, trust and reject certificates.

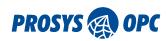

| Certificates                                 |                           | — 🗆 X                              |
|----------------------------------------------|---------------------------|------------------------------------|
| UaBrowser@DESKTOP-1CADAEE<br>Own Certificate | Open Certificate in OS vi | ewer Open in File Explorer         |
| SimulationServer@DESKTOP-1CADAEE<br>Trusted  | Status:                   | Trusted                            |
| SimulationServer<br>Trusted                  | Name:                     | SimulationServer@DESKTOP-1CAD      |
|                                              | Signed By:                | Self Signed                        |
|                                              | Valid From:               | 12.09.2019 15:44                   |
|                                              | Valid To:                 | 09.09.2029 16:44                   |
|                                              | Application Uri:          | urn:DESKTOP-1CADAEE:OPCUA:Sin      |
|                                              | Key Size:                 | 2048                               |
|                                              | Filename:                 | C:\Users\kaisa\.prosysopc\prosys-( |
|                                              | <                         | ) >                                |
|                                              |                           |                                    |
|                                              |                           |                                    |

Figure 7. Certificates dialog lists all certificates that have been given to the OPC UA Browser

### User Authentication

In addition to application-level authentication, OPC UA also supports user authentication. Users can be identified with standard Username & Password combination or X.509 certificates (similar to the applications) or by some external user authentication system. OPC UA also enables anonymous connections without any user identification. Prosys OPC UA Browser currently supports all but external authentication systems.

The user identity may be defined before establishing the connection or while the connection is open. Select the user authentication setting by clicking the user icon in the upper right corner of the user interface (see Figure 4 and Figure 8). It can also be applied when the connection is established to impersonate the session to the identified user account. Note, that the username and password must be set on the server in order for you to use them.

| 🧾 User Auther | ntication                                                |   |      | ×   |
|---------------|----------------------------------------------------------|---|------|-----|
|               | us 💿 Username and Password 🔵 Certificate and Private key |   |      |     |
| Username      | орсиа                                                    |   |      |     |
| Password      | •••••                                                    |   |      |     |
|               | 0                                                        | к | Canc | :el |

Figure 8. Defining the user authentication mode and user account. You can change the user account before or during a connection. Prosys OPC UA Simulation Server enables you to define your usernames and passwords to test with.

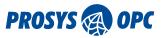

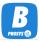

# Address Space Browser

Once you are connected to a server, you can browse the server's Address Space to locate the data and information you are interested in. You can do this with the Address Space Browser, which is on the lefthand side of the application window. As defined by the OPC UA Specification, address space always contains three main folders: Objects, Types, and Views.

The Objects folder contains all data of the server: objects and variables. We also call these instances.

The *Types* folder contains all metadata of the server: object types, variable types, data types, event types, and reference types. The metadata helps to understand the definition of the instances, the semantics of the information model that the server uses to group the data.

The *Views* folder is meant to be used to define alternate layouts of the server's information model, but it is not commonly in use.

| Prosys OPC UA Browser<br>Help              |                                                                                                    |                                                                                                 |                               | - □ >                                                                    |
|--------------------------------------------|----------------------------------------------------------------------------------------------------|-------------------------------------------------------------------------------------------------|-------------------------------|--------------------------------------------------------------------------|
|                                            |                                                                                                    | UA/SimulationServer urn:U                                                                       | JADEMO:OPCUA:SimulationServer | - X m                                                                    |
| ← → <mark>③</mark> Q                       | Attributes and                                                                                                    | References +                                                                                    |                               |                                                                          |
| <ul> <li>Objects</li> <li>Types</li> </ul> | 0                                                                                                    |                                                                                                 | Filters                       | BrowseDirection Forward                                                  |
| Views                                      | Attribut                                                                                                    | e Value                                                                                         | ReferenceType                 | Target                                                                   |
|                                            | <ul> <li>Nodeld<br/>NodeClass</li> <li>BrowseNam</li> <li>DisplayNam</li> <li>Description<br/>WriteMask<br/>UserWriteMask</li> <li>UserWriteMask</li> <li>RolePermiss</li> <li>UserRolePer</li> <li>AccessRest</li> </ul> | e Objects<br>None<br>ask None<br>r None<br>sions Bad_AttributeIdInv<br>missi Bad_AttributeIdInv | alid                          | FolderType<br>Server<br>Aliases<br>Simulation<br>StaticData<br>MyObjects |

*Figure 9. The Address Space Browser is used to locate instances (in the Objects folder) and types (in Types folder) from the server. Views folder is used only very seldom.* 

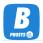

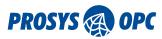

### Nodes

All items in the address space are called nodes: Objects, Variables, Types, et cetera. The nodes have several Attributes that define specific details of each node. For example, Variables have a Value attribute.

The main attribute of each node is the Nodeld; a unique identifier used to identify the node in the server.

In addition to attributes, the nodes also have references. The references are used to define relations between the nodes: hierarchical references enable the address space to be viewed as a tree, and additional non-hierarchical references can define other relations, such as the type of an object.

See chapter Attributes and References View for more information.

### Searching for a Node

At the top of the Address Space Browser, you can find a Search button, which helps you locate a node with a particular Nodeld. In the search dialog (see Figure 10), you can specify the Namespace, IdType, and Value of the Nodeld. If the respective node exists, it is activated in the Address Space Browser.

| Bearch for Nodeld |         |                              |     | ×   |
|-------------------|---------|------------------------------|-----|-----|
| Namespace         | 0       | http://opcfoundation.org/UA/ |     | •   |
| IdType            | Numeric |                              |     | •   |
| Value             | 2253    |                              |     |     |
|                   |         | Save                         | Can | cel |

Figure 10. The node search dialog.

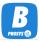

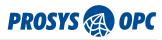

### Copying browse path

Every Node in the Address Space Browser has a context menu option to *Copy BrowsePath* (see Figure 11). The whole BrowsePath will be copied to clipboard, so you can paste it somewhere useful.

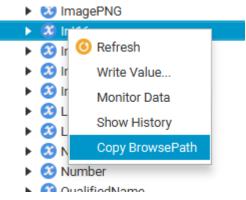

Figure 11. Option to Copy BrowsePath in the context menu.

When you paste the BrowsePath somewhere, it will be in a format like this:

/Root/Types/DataTypes/OPC Binary/Opc.Ua

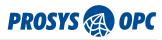

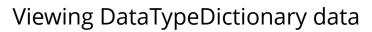

For some Nodes, Address Space Browser offers an option to view their DataTypeDictionary. This option can be found in the context menu of the Address Space Browser. A separate dialog will appear, representing the data in a format easily copied and pasted somewhere else.

| <ul> <li>▼ ■ Types</li> <li>▼ ■ DataTypes</li> <li>▶ ■ BaseData</li> <li>▼ ● OPC Binard</li> </ul>             | Vi Vi                                                                                                    |
|----------------------------------------------------------------------------------------------------|----------------------------------------------------------------------------------------------------|
| XML Sc     XML Sc     XML Sc     EventType     InterfaceT     ObjectTyp     Reference     VariableT;     Views | Refresh     Write Value     Monitor Data     Show History     View DataTypeDictionary data     Copy BrowsePath |

Figure 12. You can view a Node's DataTypeDictionary data from the Address Space Browser context menu.

| B DataTypeDictionary data                                                                                                    |   | × |
|----------------------------------------------------------------------------------------------------|---|---|
| Result:                                                                                                    |   |   |
| <pre><opc:typedictionary defaultbyteorder="LittleEndian" targetnamespace="http://opcfoundation.org/UA/" xmlns:opc="http://opcfoundation.org/BinarySchema/" xmlns:tns="http://opcfoundation.org/UA/" xmlns:ua="http://opcfoundation.org/UA/" xmlns:xsi="http://www.w3.org/2001/XMLSchema-instance"></opc:typedictionary></pre>                                                                                                    |   |   |
| <pre><opc:import namespace="http://opcfoundation.org/BinarySchema/"></opc:import> <opc:structuredtype name="XmlElement"> <opc:structuredtype name="XmlElement"> <opc:documentation>An XML element encoded as a UTF-8 string.</opc:documentation> <opc:field name="Length" typename="opc:Int32"></opc:field> <opc:field lengthfield="Length" name="Value" typename="opc:Char"></opc:field> </opc:structuredtype> </opc:structuredtype></pre> |   | ~ |
| Alide Details                                                                                                    | 0 | К |

Figure 13. A dialog showing DataTypeDictionary data of a Node.

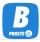

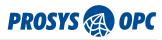

### Writing to a Variable

A context menu option *Write Value...* is available for every variable. The latest version of the OPC UA Browser supports writing to more complex variables, such as Structures, Arrays and abstract DataTypes.

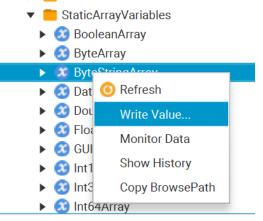

*Figure 14. You can Write the Value of a Variable from the Address Space Browser context menu.* 

The dialog for writing to variables looks like Figure 15. In the first cell you have the name of the variable, the second cell defines the DataType of the value and the cell for *Value* is where you will write or select the new value. If the DataType of a variable is abstract, the dialog will give you a drop-down box of options to define a non-abstract DataType.

| L | Write Value |             |         |       |        |
|---|-------------|-------------|---------|-------|--------|
|   | Name        | DataType    |         | Value |        |
|   | Enumeration | ServerState | Running |       | •      |
|   |             |             |         | ОК    | Cancel |

Figure 15. Write dialog

For array variables, you can define values individually for every cell in the array. In Figure 16 the dialog lets the user select the DataType to be defined for every array cell. Next, the user can proceed to define the information for the cells. The required fields vary according to the DataType.

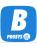

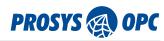

| Name          | DataType              | Value                           |  |  |  |  |  |
|---------------|-----------------------|---------------------------------|--|--|--|--|--|
| VariantArray  | StructureDefinition • | StructureDefinition[6]          |  |  |  |  |  |
| ▼ [0]         | StructureDefinition   | StructureDefinition             |  |  |  |  |  |
| DefaultEncodi | Nodeld                | <b>i</b> =0                     |  |  |  |  |  |
| BaseDataType  | Nodeld                | <b>i</b> =0                     |  |  |  |  |  |
| StructureType | StructureType         | <choose a="" value=""></choose> |  |  |  |  |  |
| Fields        | StructureField        | StructureField[0]               |  |  |  |  |  |
| ▶ [1]         | StructureDefinition   | StructureDefinition             |  |  |  |  |  |
| ▶ [2]         | StructureDefinition   | StructureDefinition             |  |  |  |  |  |
| ▶ [3]         | StructureDefinition   | StructureDefinition             |  |  |  |  |  |
| ▶ [4]         | StructureDefinition   | StructureDefinition             |  |  |  |  |  |
| ▶ [5]         | StructureDefinition   | StructureDefinition             |  |  |  |  |  |
|               |                       |                                 |  |  |  |  |  |
|               |                       |                                 |  |  |  |  |  |

Figure 16. Write dialog for an array

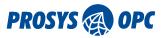

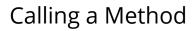

OPC UA includes a standard way for the server to define methods and their input and output arguments. This enables the client to use a generic method call dialog that gets the information about the arguments from the server. The latest version of the OPC UA Browser supports a variety of DataTypes and ValueRanks to use as input arguments.

Call Method function is available for Method nodes. In the dialog box, you can set input values and then press Call to execute the method on the server. If the call succeeds, you might see the return values in the lower table. Possible errors in parameters, for example, are shown in the Status field.

| 🔻 📒 MyObjects  |                     |  |
|----------------|---------------------|--|
| 🔻 🍿 MyDevic    | e                   |  |
| 🕨 🐼 MyLev      | vel                 |  |
| 🕨 🍿 MyLev      | velAlarm            |  |
| 🕨 🕨 🕨 🕨        | thod                |  |
| 🕨 🚳 MySw       | O Refresh           |  |
| Server         | Call Method         |  |
| 🕨 📒 Simulatior | Oo mu Drouwe a Dath |  |
| 🕨 📒 StaticData | Copy BrowsePath     |  |
| 🕨 📒 Types      |                     |  |
| Miaura         |                     |  |

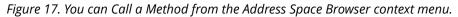

|          | Description                                                                   | Value Type | Input Value  |
|----------|-------------------------------------------------------------------------------|------------|--------------|
| peration | The operation to perform on parameter: valid functions are sin, cos, tan, pow | String     | sin          |
| arameter | The parameter for operation                                                   | Double     | 45           |
| Name     | Description                                                                   | Value Type | Return Value |
| esult    | The result of 'operation(parameter)'                                          | Double     | 0.707106781  |

*Figure 18. Calling a Method. MyMethod of the Prosys OPC UA Simulation Server enables you to define an operation (sin/cos/tan/pow) and a parameter (in degrees for the trigonometric functions).* 

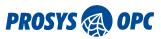

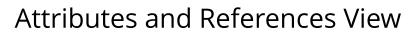

The *Attributes and References View* is the default view displayed on the right-hand side of the main window. It consists of two tables: one representing node attributes and another representing the node references. Both tables show the data from the node that is currently selected in the Address Space Browser. The *Attribute Table* shows the attributes of the node and their respective values. The attributes depend on the NodeClass of the selected node.

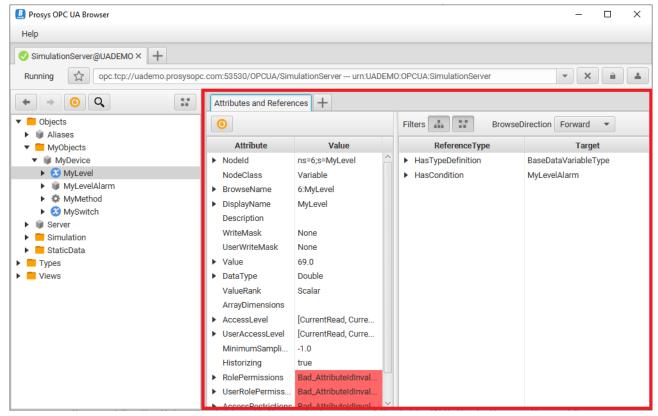

*Figure 19. Attributes and References View showing the attributes and references of a Variable node.* 

The *Reference Table* shows the references of the node: *ReferenceType* represents the type of the reference, while Target represents the node the reference points to.

You can filter the Reference Table with the controls on top of the table. With the buttons in the middle, you can select whether the table should show hierarchical, non-hierarchical, neither or both types of nodes. The *Browse Direction* selection has three options, to display only *Forward* or *Backward* references or *Both*.

Note that you can see complete reference information of each reference if you hover the mouse over the table or expand the individual rows.

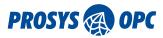

## Data View

The Data View corresponds to an OPC UA subscription, which can monitor data changes in the OPC UA Server. You can add variables in a few different ways:

- 1. dragging variables from the Address Space Browser to the Monitored Items Table of the Data View
- 2. using the *Add Custom Node* action (chapter Searching for a Node) in the context menu of the *Monitored Items Table*
- 3. using the *Monitor* action in the context menu of the Address Space Browser to add variables to the Data View
- 4. dragging an Object node to add Variables below it, with optionally searching for Variables recursively for all Object nodes below the dragged Object node

| Prosys OPC UA Browser                          |                     |              |                  |          |           |                             |                    |                | - 0                | ×            |
|------------------------------------------------|---------------------|--------------|------------------|----------|-----------|-----------------------------|--------------------|----------------|--------------------|--------------|
| Help                                           |                     |              |                  |          |           |                             |                    |                |                    |              |
| SimulationServer@UADEMO ×                      | · +                 |              |                  |          |           |                             |                    |                |                    |              |
| Running Cpc.tcp://u                            | ademo.prosysopc.cor | m:53530/0    | PCUA/Simulati    | onServe  | urn:U/    | ADEMO:OPCUA:Si              | mulationServer     |                | - X â              |              |
| ← ⇒ 🧿 Q                                        | 1                   | Attributes a | nd References    | Data V   | 'iew ×    | +                           |                    |                |                    |              |
| Objects                                        | V                   | Subscrip     | tion Enabled     | Subscri  | ption Set | tings                       | Logging S          | ettings        | Logging disabled   | d            |
| <ul> <li>Aliases</li> <li>MyObjects</li> </ul> | #                   | NodelD       | DisplayNa        | Value    | Data      | SourceTimest                | ServerTimest       | StatusCode     | MonitoringMo       | Grap         |
| <ul> <li>W Server</li> </ul>                   | 0                   | ns=3;i       | Counter          | 13.0     | Double    | 12/14/21 08:                | 12/14/21 08:       | GOOD (0        | Reporting          |              |
| 🔻 🧮 Simulation                                 | 1                   | ns=3;i       | Triangle         | -0.53    | Double    | 12/14/21 08:                | 12/14/21 08:       | GOOD (0        | Reporting          | $\checkmark$ |
| Counter                                        | 2                   | ns=3;i       | Random           | 1.47     | Double    | 12/14/21 08:                | 12/14/21 08:       | GOOD (0        | Reporting          |              |
| Random                                         | 3                   | ns=3;i       | Sawtooth         | -0.8     | Double    | 12/14/21 08:                | 12/14/21 08:       | GOOD (0        | Reporting          |              |
| <ul> <li>Sawtooth</li> <li>Sinusoid</li> </ul> | 4                   | ns=3;i       | Sinusoid         | -0.81    | Double    | 12/14/21 08:                | 12/14/21 08:       | GOOD (0        | Reporting          | $\checkmark$ |
| <ul> <li>Sinusoid</li> <li>Square</li> </ul>   | 5                   | ns=3;i       | Square           | -2.0     | Double    | 12/14/21 08:                | 12/14/21 08:       | GOOD (0        | Reporting          |              |
| <ul> <li>Square</li> <li>Triangle</li> </ul>   |                     |              |                  |          |           |                             |                    |                |                    |              |
| StaticData                                     | <                   |              |                  |          |           |                             |                    |                |                    |              |
| 🕨 🧮 Types                                      |                     |              |                  |          |           |                             |                    |                |                    |              |
| Views                                          | SI                  | how data (s  | econds) 60       |          |           | <ul> <li>Own axi</li> </ul> | s for every signal |                |                    |              |
|                                                |                     | Graph Tria   | angle Sinuso     | id       |           |                             |                    |                |                    |              |
|                                                |                     |              |                  | -        |           |                             |                    | 1              |                    | 2            |
|                                                |                     |              | $\sim$           |          |           |                             |                    |                |                    | 1            |
|                                                |                     |              |                  |          |           |                             |                    |                |                    | - 0          |
|                                                |                     |              |                  |          |           |                             |                    |                |                    | /  ·         |
|                                                |                     | 10:27:30 1   | 10:27:35 10:27:4 | 0 10:27: | 45 10:27  | :50 10:27:55 10:2           | 8:00 10:28:05 10:  | 28:10 10:28:15 | 5 10:28:20 10:28:2 | 5            |
|                                                |                     |              | 10.21.90         |          | 10.21     | - Triangle -                | Sinusoid           | 20.10 10.20.10 |                    |              |

*Figure 20. The Data View corresponds to an OPC UA subscription. It contains a Monitored Items Table and Trend Graph.* 

You can modify the *Subscription Enabled* parameter of the subscription at the top of the screen. You can also open the *Subscription Settings* dialog (see Figure 21), which enables a more advanced configuration of standard OPC UA parameters.

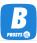

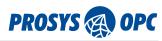

| Bubscription Settin | gs           | — 🗆 X                |
|---------------------|--------------|----------------------|
| Publish Interval    | 1000         | milliseconds •       |
| Life Time Count     | 60           | 60000 milliseconds   |
| Keep Alive Count    | 20           | 20000 milliseconds   |
| Priority            | 0            | <b>A</b><br><b>V</b> |
| Enabled             | $\checkmark$ |                      |
|                     |              | OK Cancel            |

Figure 21. Subscription Settings dialog in Data View.

*Publishing Interval* defines how often the server should send notification messages. This is the maximum rate that the server may send notifications at. If there are no changes to send, the server sends an empty *Keep Alive Message* after several intervals defined by the *Keep Alive Count*. If the client does not receive anything from the server for a long time, it may determine that the subscription has timed out. Likewise, the server is monitoring the lifetime of the client application. If the client does not send any acknowledgements back to the server for the time corresponding to the *Life Time Count*, the server may stop the subscription and remove all the resources related to it. *Priority* may be used to define the relative importance of each subscription: higher numbers correspond to a higher priority. Finally, each subscription may be enabled or disabled without removing it from the server.

OPC UA Browser creates a Monitored Item for each variable that is added to the subscription. The following information is displayed for each Monitored Item (see Figure 20):

- 1. Nodeld
- 2. DisplayName
- 3. Value
- 4. DataType
- 5. SourceTimestamp
- 6. ServerTimestamp
- 7. StatusCode
- 8. MonitoringMode

*Nodeld* uniquely identifies the measurement variable in the server.

*Display Name* is the name given for the variable in the server to be displayed in user interfaces. The server may have different names for different locales (i.e. languages), and each client application defines the locale of choice.

*Value* field is simply the current value of the measurement.

*DataType* represents the data type of the value.

*SourceTimestamp* is used to reflect the timestamp applied to a variable value by the data source. It should indicate the last change of the value or status code and be generated by the same physical clock.

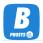

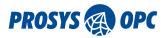

ServerTimestamp is used to reflect when the server received a variable value or knew it to be accurate.

*StatusCode* represents the quality of the measurement. If the value is not available due to any errors in the device or connection to the device, the status may be Bad with a more specific code explaining the reason for the problem. When the status is Bad, then Value may not be available.

*MonitoringMode* defines whether sampling of the node and reporting of notifications are enabled in the server.

You can use the checkboxes in the *Graph column* to select the variables displayed in a trend graph. The length of the time axis is 60 seconds by default, and it can be changed between 1 and 9999 seconds. By default, the variables share one common Y-axis. Use the *Own axis for every signal* option to create a separate Y-axis for each variable.

The values that are displayed in the graph are also available on separate tabbed pages.

The Monitored Items Table has a context menu, which enables a few actions. You can write a new value to a variable, remove the selected items from the subscription, or add custom nodes.

MonitoringMode defines the current state of monitoring in the server:

- Disabled means that the server is not monitoring the value
- Sampling means that the server should sample the variable but should not send any notifications
- *Reporting* means that the server should sample and report changes to the client via notifications

You can configure individual settings for each item from Monitored Item Settings (see Figure 22).

| Prosys OPC UA Browser                                                                                |                           |                     |                                 |           |                                   |                              |                    | - 0                    | ×                 |
|----------------------------------------------------------------------------------------------------|---------------------------|---------------------|---------------------------------|-----------|-----------------------------------|------------------------------|--------------------|------------------------|-------------------|
| Help                                                                                                 |                           |                     |                                 |           |                                   |                              |                    |                        |                   |
| SimulationServer@UADEMO × +                                                                          | sysopc.com:53530/(        |                     | ionServer                       |           |                                   | mulationServer               |                    | V X B                  |                   |
|                                                                                                    |                           | and References      | 1                               |           | +                                 |                              |                    |                        |                   |
| Objects                                                                                              | Subscri                   | otion Enabled       | Subscri                         | otion Set | tings                             | Logging S                    | ettings            | Logging disabled       | t                 |
| Image: Aliases     MyObjects                                                                         | # NodelD                  | DisplayNa           | Value                           | Data      | SourceTimest                      | ServerTimest                 | StatusCode         | MonitoringMo           | Grap *            |
| Server     Simulation                                                                                | 0 ns=3;i<br>1 ns=3;i      | Counter<br>Triangle | 21.0<br>1.86                    |           | 12/14/21 08:<br>12/14/21 08:      | 12/14/21 08:<br>12/14/21 08: | GOOD (0<br>GOOD (0 | Reporting<br>Reporting |                   |
| Counter     S Random                                                                                 | 2 ns=3;i<br>3 ns=3;i      | Random<br>Sawtooth  | 0.74<br>-1.2                    |           | 12/14/21 08:<br>12/14/21 08:      | 12/14/21 08:<br>12/14/21 08: | GOOD (0<br>GOOD (0 | Reporting<br>Reporting |                   |
| <ul> <li>Sawtooth</li> <li>Sinusoid</li> <li>Square</li> <li>Triangle</li> <li>StaticData</li> </ul> | 4 ns=3;i<br>5 ns=3;i<br>< | Square              | /rite<br>emove No<br>Ionitoring | ode(s)    | 10/14/01 00.                      | 12/14/21 08:<br>12/14/21 08: | GOOD (0<br>GOOD (0 | Reporting<br>Reporting |                   |
| Types     Views                                                                                      | Show data (               | seconds) 🧯 c        | lonitored<br>opy                | Item Seti | Ctrl+C                            | s for every signal           |                    |                        |                   |
|                                                                                                    | Graph Tr                  | langle Sint -       | elect All<br>dd Custo           | m Node    | Ctrl+A                            |                              |                    |                        | 2<br>1<br>0<br>-1 |
|                                                                                                    | 10:28:10                  | 10:28:15 10:2       | 8:20 10:2                       | 8:25 10:  | 28:30 10:28:35 10<br>— Triangle — | 0:28:40 10:28:45<br>Sinusoid | 10:28:50 10:28     | :55 10:29:00 10:29     | -                 |

Figure 22. Context menu of the Monitored Items Table.

The settings for Monitored Items include the following (see Figure 23):

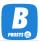

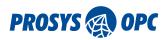

| Monitored Item Set              | tings                                                       |        |          |                   | ×   |
|---------------------------------|-------------------------------------------------------------|--------|----------|-------------------|-----|
| Sampling Interval<br>Queue Size | 1000                                                        | *<br>* | millised | conds<br>Ilculate | •   |
| Data Change Trigger             | Discard Olde<br>Status<br>Status/Value<br>Status/Value/T    |        | amp      |                   |     |
| Deadband Type                   | <ul> <li>None</li> <li>Absolute</li> <li>Percent</li> </ul> |        |          |                   |     |
| Deadband Value                  |                                                             | ×      | ок       | Cano              | cel |

Figure 23. Monitored Item Settings dialog in Data View.

*Sampling Interval* is typically equal to the Publishing Interval of the subscription. However, you may also use lower values to request faster sampling in the server. In this case, you also need to configure *Queue Size* so that it can hold enough samples for the whole *Publishing Interval* (use the Calculate button to get this filled with a valid number). Regardless, it may be better to configure more space in the queue. In case of communication problems, the server can record more samples, even if it cannot send the notification back to the client. If the sampling queue in the server runs out, it throws old samples out of the queue. If Discard Oldest is set, the oldest values are removed; otherwise, the new values are discarded, except the latest (i.e., current) value, which is always available as the last value in the queue. These settings are only necessary if you need to record all changes; if you are only interested in the current value, the default sampling might be more suitable for you.

*Data Change Trigger* defines when the server should record and send new samples. By default, any change in Status or Value triggers a change. Alternatively, you can request only Status changes or, if you select Status/Value/Timestamp, you should get all samples (with new Timestamps) even when the Status or Value do not change.

If you configure a *Deadband Type* for the item, it requests the server to only record new samples when the value changes more than the defined *Deadband Value*. You have two ways to define it: either as an Absolute value or as a Percentage of the variable range (the range may be defined for the variables with a EURange property. EURange is defined as part of AnalogItemType variables).

Finally, you can enable data logging to CSV files from *Logging Settings* (see Figure 24).

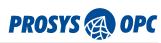

| 📕 Data Logging Set | ttings          |                   | — 🗆 X       |  |
|--------------------|-----------------|-------------------|-------------|--|
| Enabled            |                 |                   |             |  |
| Output Directory   | C:\Users\Prosys |                   |             |  |
| Max Lines          | 100000          | Field Separator   | Comma 🎙 🔹 🔻 |  |
| Max Backup Files   | 10              | Decimal Separator | Period      |  |
| Fields             | Nodeld          | SourceTimestamp   | ) (UTC)     |  |
|                    | ✓ DisplayName   | SourceTimestamp   | (LOCAL)     |  |
|                    | ✓ Value         | ServerTimestamp   | (UTC)       |  |
|                    | DataType        | ServerTimestamp   | (LOCAL)     |  |
|                    | ✓ StatusCode    | MonitoringMode    |             |  |
|                    |                 |                   |             |  |
|                    |                 |                   | OK Cancel   |  |

Figure 24. Data Logging Settings Dialog in Data View.

Data Logger subscribes to value changes of Nodes that are in *Monitored Items Table*. You can log files to a specific folder by setting up the *Output Directory* path. Also, you can define *Max Lines* for a single file and *Max Backup Files* to control the number of files.

*Fields* are used for logging wanted data from Node. By default, it logs *Display Name*, *Value*, *SourceTimestamp (UTC)*, and *StatusCode*.

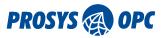

# History View

The purpose of the History View is to represent historical data of variables and thus to provide OPC UA History Access functionality. The History View consists of a list of variables and a set of tools to define the time interval to request the trends from the server. The layout is illustrated in Figure 25.

Variables that have history data, the ones that have *HistoryRead* in the *AccessLevel* and *UserAccessLevel*, can be dragged and dropped from the Address Space Browser into the list of *Variables* or added using the *Add Custom Node* button (chapter Searching for a Node) in the History View. You can also use the *Show History* action in the context menu of the Address Space Browser to add variables to the History View.

You can define the history interval in two alternative ways. The default is to define the *Last* X hours (or other time units) *Until* a specified time (or until *Now*, which is the default selection). The alternative way is to define the interval between two timestamps – From and To. See Figure 25 and Figure 26 respectively, for example.

When you click the *Read* button, the client makes a History Read request to the server, and displays the received data in a Graph. The values for each variable are also available on separate tabbed pages.

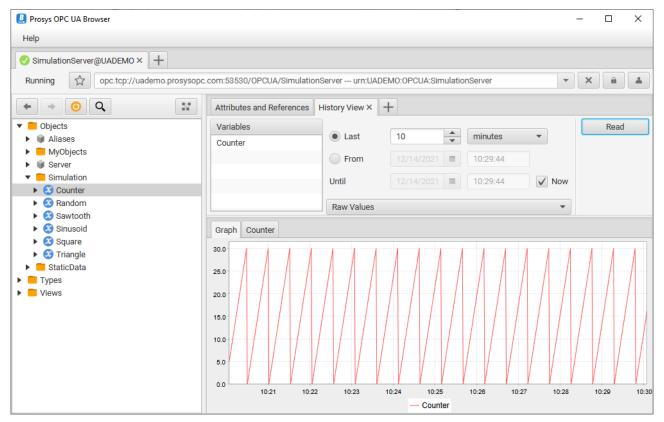

Figure 25. History View of the MyLevel variable for the Last 1 hour until Now.

By default, the client reads raw values from the server. Some servers also support reading processed history in the form of Aggregates. If you select an aggregate in a place of the Raw Values selection, an extra control for specifying the processing interval of the Aggregate appears. Additionally, some servers do not correctly display their supported Aggregates, or in some cases, servers acting as gateways do not have the information available. For this reason, there are two additional options as the last elements for the selection: Standard Aggregate... and Custom Aggregate.... These can be used to open a separate dialog to select any Standard Aggregate defined in the OPC UA Specification or any Nodeld via the Custom Aggregate.

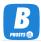

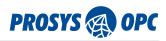

The processing interval can also be configured from a dialog to accompany the aggregate function. Figure 26 shows an example of the minimum value request for every 5 seconds.

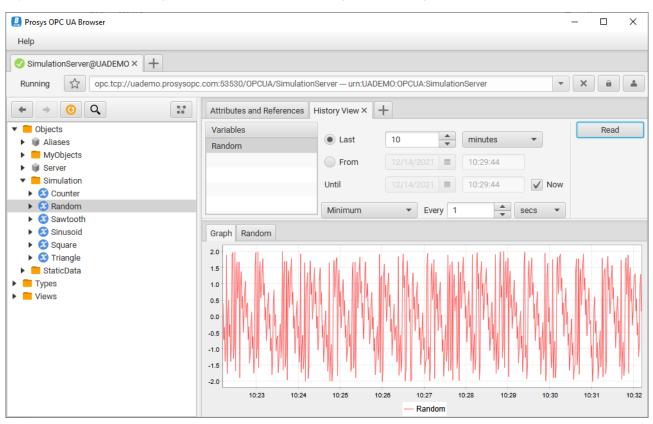

Figure 26. History View with a fixed period and data processing.

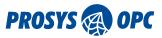

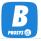

# Event View

The *Event View* is designed for receiving Event and Alarm notifications from the server. The main component in the Event View is the *Event Table* in which the received events are listed. It is possible to monitor only one object at a time. To change *Monitored Object*, remove an active object from *Monitored Object*, then add a wanted object by dragging it from the Address Space Browser to *Monitored Object* or use the *Add Custom Node* action (chapter Searching for a Node) in the context menu of the Event Table.

| Prosys OPC UA Browser     |                          |               |             |             |              |            |            | - 0      | ×        |
|---------------------------|--------------------------|---------------|-------------|-------------|--------------|------------|------------|----------|----------|
| Help                      |                          |               |             |             |              |            |            |          |          |
| SimulationServer@UADEMO × | F                        |               |             |             |              |            |            |          |          |
| Running 😭 opc.tcp://uadem | 10.prosysopc.com:53530/0 | PCUA/Simulat  | ionServer u | n:UADEMO:OF | CUA:Simulati | ionServer  |            |          |          |
|                           |                          |               |             |             |              |            | _          |          |          |
| ← → <u>(</u> ) Q          | Attributes a             | nd References | Event View  | × +         |              |            |            |          |          |
| Objects                   | Monitored                | Object        |             |             |              |            | ✓ Enabled  | Select F | Fields   |
| Types                     | Server                   |               |             |             |              |            | 1          | Refr     | resh     |
| Views                     |                          |               |             |             |              |            |            | Close    | Table    |
|                           |                          |               |             |             |              |            |            | Ciedi    | Table    |
|                           | ActiveStat               | AckedStat     | Confirmed   | SourceName  | Severity     | SourceNode | Message    | Time     | Even *   |
|                           | false                    | true          |             | MyLevel     | 500          | MyLevel    | Level exce |          | Exclusiv |
|                           |                          |               |             | Server      | 1            | Server     |            | 12/14/21 |          |
|                           | false                    | false         |             | MyLevel     | 500          | MyLevel    |            | 12/14/21 |          |
|                           |                          |               |             | Server      | 1            | Server     |            | 12/14/21 |          |
|                           | false                    | false         |             | MyLevel     | 500          | MyLevel    |            | 12/14/21 |          |
|                           |                          |               |             | Server      | 1            | Server     |            | 12/14/21 |          |
|                           | true                     | false         |             | MyLevel     | 500          | MyLevel    |            | 12/14/21 |          |
|                           |                          |               |             | Server      | 1            | Server     |            | 12/14/21 |          |
|                           | true                     | false         |             | MyLevel     | 500          | MyLevel    |            | 12/14/21 |          |
|                           | true                     | false         |             | MyLevel     | 700          | MyLevel    |            | 12/14/21 |          |
|                           |                          |               |             | Server      | 1            | Server     |            | 12/14/21 |          |
|                           | true                     | false         |             | MyLevel     | 500          | MyLevel    |            | 12/14/21 |          |
|                           |                          |               |             | Server      | 1            | Server     | Refresh St | 12/14/21 | Refresh  |
|                           |                          |               |             |             |              |            |            |          |          |
|                           | <                        |               |             |             |              |            |            |          | >        |

Figure 27. Event View with Server node

By default, the Event Table contains nine fields. *ActiveState*, *AckedState*, and *ConfirmedState* present whether the event or alarm is active, acknowledged, and confirmed, respectively. Severity shows the severity of each event. Servers can use different severity values for an event, varying from 0 to 1000, to indicate the importance of reacting to an event. Table 1 represents a mapping of five different severity levels to normal client severity levels.

#### Table 1. Five severity levels

| Client Severity | OPC Severity |
|-----------------|--------------|
| HIGH            | 801-1000     |
| MEDIUM HIGH     | 601-800      |
| MEDIUM          | 401-600      |
| MEDIUM LOW      | 201-400      |
| LOW             | 1-200        |

Time is the timestamp of the event as recorded by the server. SourceNode and SourceName identify the

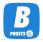

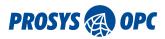

source of the event in two different ways: as a reference to the node (as a *Nodeld*, in case of an object or variable) and as a name (usually as the *BrowseName* of the node). *EventType* refers to the type of event (as a Nodeld). The last field, *Message*, shows the message text associated with the event as defined by the server.

Use the *Select Fields* function to define which fields are requested from the server. You can select from the components and properties of every Event Type. The events may contain much information, and the important fields depend on your application and the events you expect to receive. The default fields are available for most event types.

Note that the fields are only applied to new events: the events already received from the server do not get any new data. Instead, the Event History View may be able to provide that for you.

| B Select Event Fields             |   |     | $\times$ |
|-----------------------------------|---|-----|----------|
| ▼ BaseEventType                   |   |     |          |
| AuditEventType                    |   |     |          |
| SystemEventType                   |   |     |          |
| BaseModelChangeEventType          |   |     |          |
| TransitionEventType               |   |     |          |
| <ul> <li>ConditionType</li> </ul> |   |     |          |
| EventQueueOverflowEventType       |   |     |          |
| ProgressEventType                 |   |     |          |
| V EventId                         |   |     |          |
| Severity                          |   |     |          |
| ✓ Time                            |   |     |          |
| Message                           |   |     |          |
| V EventType                       |   |     |          |
| SourceNode                        |   |     |          |
| ReceiveTime                       |   |     |          |
| SourceName                        |   |     |          |
| LocalTime                         |   |     |          |
|                                   |   |     |          |
|                                   |   |     |          |
|                                   |   |     |          |
|                                   | Ж | Can | cel      |

Figure 28. Selecting Event Fields.

### **Basic Events and Conditions**

There are two main varieties of events: basic events and conditions (all descendants of ConditionType). The main difference is that conditions have a state: for example, alarms are active or inactive, unacknowledged or acknowledged, et cetera. The condition types are often visible in the address space.

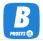

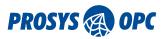

The current state can also be read and monitored via the components of the condition object (for example, ActiveState and AcknowledgedState variables). Whenever the condition changes its state (for example, from Inactive to Active), the server sends an event, which can be considered a state change notification.

The event types that are not conditions can be used to trigger basic notifications: configuration change, system events, state transitions, et cetera.

### **Condition Refresh**

The Refresh button in the Event View makes a ConditionRefresh service call to the server. It requests the server to resend the current state of all active alarms to the client. Prosys OPC UA Browser makes an automatic ConditionRefresh to the server when the Event View is initialized.

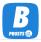

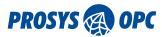

# **Event History View**

OPC UA Objects, which define *HistoryRead* in their *EventNotifier* attribute, may be requested for event history.

The *Event History View* enables you to drag a valid object to the upper left corner of the view or use the *Add Custom Node* action (chapter Searching for a Node) in the context menu of the Event History Table. Then select a suitable time interval (see chapter 7. History View for details) and *Read* the history. The results are displayed in a table.

You may also use the Select Fields... option to define which information you want to read. See more about the event fields in Event View.

| Help                                          |                           |              |              |            |               |                   |       |                   |
|-----------------------------------------------|---------------------------|--------------|--------------|------------|---------------|-------------------|-------|-------------------|
| SimulationServer@UADEMO ×                     | +                         |              | L            |            | 540 000U4 0   | 1.5.0             |       |                   |
| Running C opc.tcp://uad                       | emo.prosysopc.com:53530/0 | PCUA/SIMU    | JationServer | - urn:UAD  | EMO:OPCUA:SIM | ulationServer     |       | ▼ X â             |
| ← → () Q                                      | Attributes a              | nd Reference | ces Event Hi | story View | w× +          |                   |       |                   |
| Cobjects                                      | Object                    |              | • L          | ast        | 1             | hours             | Ŧ     | Select Field      |
| Aliases                                       | MyObjects                 |              |              |            | 40.00 4/0004  |                   |       | Read              |
| MyObjects     weight Server                   |                           |              | F            | rom        |               | 10:34:53          |       |                   |
| Simulation                                    |                           |              | Until        |            |               | 10:34:53          | V No  | w                 |
| <ul> <li>StaticData</li> <li>Types</li> </ul> | SourceName                | Severity     | SourceNode   |            | Message       | Time              |       | EventType         |
| Views                                         | MyLevel                   | 500          | MyLevel      | () Level   | exceeded      | 12/14/21 07:35:14 | .6750 | ExclusiveLevelAla |
|                                               | MyLevel                   | 500          | MyLevel      | () Level   | exceeded      | 12/14/21 07:35:55 | .6760 | ExclusiveLevelAla |
|                                               | MyLevel                   | 700          | MyLevel      | () Level   | exceeded      | 12/14/21 07:36:15 | .6760 | ExclusiveLevelAla |
|                                               | MyLevel                   | 500          | MyLevel      | () Level   | exceeded      | 12/14/21 07:36:34 | .6750 | ExclusiveLevelAla |
|                                               | MyLevel                   | 500          | MyLevel      | () Level   | exceeded      | 12/14/21 07:36:54 | .6760 | ExclusiveLevelAla |
|                                               | MyLevel                   | 500          | MyLevel      | () Level   | exceeded      | 12/14/21 07:37:35 | .6770 | ExclusiveLevelAla |
|                                               | MyLevel                   | 700          | MyLevel      | () Level   | exceeded      | 12/14/21 07:37:55 | .6760 | ExclusiveLevelAla |
|                                               | MyLevel                   | 500          | MyLevel      | () Level   | exceeded      | 12/14/21 07:38:14 | .6760 | ExclusiveLevelAla |
|                                               | MyLevel                   | 500          | MyLevel      | () Level   | exceeded      | 12/14/21 07:38:34 | .6770 | ExclusiveLevelAla |
|                                               | MyLevel                   | 500          | MyLevel      | () Level   | exceeded      | 12/14/21 07:39:15 | .6770 | ExclusiveLevelAla |
|                                               | MyLevel                   | 700          | MyLevel      | () Level   | exceeded      | 12/14/21 07:39:35 | .6760 | ExclusiveLevelAla |
|                                               | MyLevel                   | 500          | MyLevel      | () Level   | exceeded      | 12/14/21 07:39:54 | .6770 | ExclusiveLevelAla |
|                                               | MyLevel                   | 500          | MyLevel      | () Level   | exceeded      | 12/14/21 07:40:14 | .6770 | ExclusiveLevelAla |
|                                               | MyLevel                   | 500          | MyLevel      | () Level   | exceeded      | 12/14/21 07:40:55 | 6760  | ExclusiveLevelAla |

Figure 29. Requesting Event History for MyObjects of Prosys OPC UA Simulation Server.

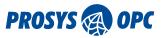

# Image View

In *Image View*, you can view image nodes. Drag a variable, whose DataType is one of the Image types, into the view, and the variable's value is displayed as an image. If the image changes (i.e., snapshots from a camera), you may see the changes as they appear. The Image View also makes a Subscription to the variable, similar to the Data View subscriptions.

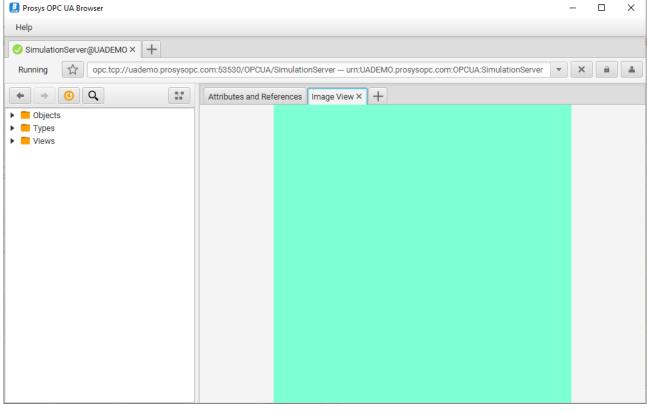

Figure 30. Image View.